# **Понятие о базе данных. Назначение СУБД. Элементы интерфейса СУБД**

#### **Цели урока:**

• формирование представления о базах данных и назначении систем управления базами данных (СУБД);

• формирование представления об основных объектах СУБД Microsoft Access.

**Тип урока:** урок усвоения новых знаний.

**Учащиеся должны знать:** понятия база данных, поле и запись в таблице базы данных; назначение СУБД и основных объектов СУБД Access: таблиц, запросов, форм и отчетов.

## **Ход учебного занятия:**

- 1. Организационный момент;
- 2. Актуализация знаний;

Лавинообразный рост количества информации во всех сферах деятельности требует эффективных способов ее поиска, обработки и упорядоченного хранения. Один из способов - структурированине информации с помощью табличных моделей.

3. Объяснение нового материала;

**База данных** – это совокупность взаимосвязанных и организованных определенным способом данных о каких-либо объектах, процессах, событиях или явлениях и отношениях между ними.

**Система управления базами данных (СУБД)** – совокупность программных и языковых средств, предназначенных для создания, хранения и обработки баз данных.

### **Типовые задачи обработки информации в СУБД:**

- 1) создание базы данных и сохранение ёё в виде файла на диске;
- 2) загрузка готовой базы данных;

3) редактирование базы данных (добавление, удаление, изменение данных в базе данных, модификация базы данных);

- 4) поиск информации в базе данных (создание запросов);
- 5) упорядочение базы данных;
- 6) создание и вывод отчетов на экран или принтер.

### Примером СУБД является программа **Microsoft Access.**

В реляционных базах данных информация организована в виде таблицы. **Запись** – это строка таблицы, в которой собраны данные об одном объекте БД. **Поле** – это столбец таблицы, который содержит одну характеристику объекта. Каждое поле имеет имя, тип, размер, формат данных. В полях могут храниться данные разных типов: текстовые, числовые, логические и т.д.

4. Выполнение практических заданий;

**Задание 1.** На примере базы данных **Знаки зодиака** познакомьтесь с интерфейсом программы **Microsoft Access** и объектами базы данных: Таблицы, Запросы, Формы, Отчёты.

1. Запустите приложение **Microsoft Access.** На вкладке **Файл** нажмите кнопку **Открыть**. В диалоговом окне **Открытие файла базы данных** откройте базу данных **Знаки зодиака**.

2. Выберите объект **Таблицы**. База данных отображается на экране в виде таблицы: столбцы – поля, строки – записи.

3. С помощью поля для отображения номера записи (рис.1) выполните следующие действия:

- Перейдите к десятой записи, вписав номер в поле;
- Перейдите к последней записи, нажав кнопку
- Перейдите к первой записи, нажав кнопку  $\|\cdot\|$ ;
- Перейдите ко второй записи, нажав кнопку
- Перейдите к новой (пустой) записи, нажав кнопку .

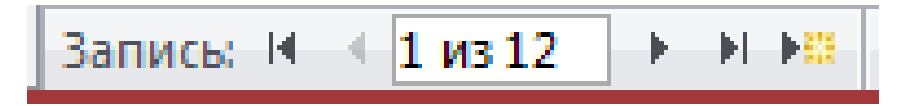

4. Выберите объект **Формы**. Для этого выполните двойной щелчок мышью по форме **Знаки зодиака**. Форма может создаваться для ввода и просмотра данных базы на экране в удобном виде.

5. В режиме **Формы** с помощью поля для отображения номера записи выполните перемещение к следующей записи и обратно.

6. Выберите объект **Запросы**. Запросы предоставляют возможность отбора данных из таблиц на основании определенных условий. В этой базе данных имеется два запроса. Например, запрос с именем **Венера** предоставляет информацию о знаках зодиака, для которых Венера является правящей планетой.

7. Выберите объект **Отчёты**. Отчет предназначен для создания документа, который отражает информацию, отобранную из базы данных. Отчет с именем **Белый цвет знака зодиака** был создан на основе запроса **Белый цвет зодиака**. Отчет можно просмотреть на экране или вывести на печать.

8. Для успешной работы с базой данных нужно знать ее структуру (имена полей и тип информации, которая в них записана). Познакомится со структурой

базы данных можно, выбрав объект **Таблицы** в режиме **Конструктор** .

9. Просмотрите имена полей базы данных и типы данных, содержащихся в этих полях. Обратите внимание на следующие поля:

• Поле **Рисунок** имеет тип «Поле объекта OLE»; в этой базе данных это поле содержит точечные рисунки с изображениями знаков зодиака;

• Поле **Миф** имеет тип «Поле МЕМО», что позволяет размещать в нем тексты большого объема (до 65 535 символом).

10. Закройте базу данных **Знаки зодиака**.

**Задание 2.** На примере базы данных **Знаки зодиака** изучите порядок просмотра, отображения и закрепления столбцов.

1. Откройте базу данных **Знаки зодиака**.

2. Перейдите в режим таблицы. Измените порядок просмотра столбцов, сделав столбец **Рисунок** пятым (после столбцов **Начало периода** и **Конец периода**). Для этого щелкните левой кнопкой мыши по названию столбца **Рисунок** и, не отпуская кнопку, перетащите столбец в нужное место.

3. Перейдите в режим конструктора и убедитесь, что структура базы данных не изменилась.

4. Оставьте для просмотра столбцы: **Название, Начало периода, Конец периода, Правящая планета, Символ**. Для этого на вкладке **Главная** нажмите кнопку **Дополнительно** , выберите команду **Отобразить поля**, в диалоговом окне **Отображение столбцо**в оставьте флажки в требуемых столбцах, убрав все остальные.

5. Установите видимость всем столбцам.

6. Зафиксируйте столбцы **Код** и **Название**. Для этого щелкните по названию столбца, на вкладке **Главная** нажмите кнопку **Дополнительно**, выберите команду **Закрепить поля**.

7. Просмотрите таблицу слева направо, используя горизонтальную полосу прокрутки, и убедитесь, что эти столбцы остаются на месте.

8. Уберите фиксацию столбцов. Для этого на вкладке главная нажмите кнопку **Дополнительно**, выберите команду **Отменить закрепление всех полей.**

9. Закройте базу данных **Знаки зодиака.**

4. Домашнее задание: § 9

## **Использованная литература:**

1. Заборовский, Г.А. Информатика в 11 классе: учеб. -метод. пособие для учителей общ. сред. образования с белорус. и рус. яз. Обучения / Г.А. Заборовский, О. Н. Лапо. Минск,  $\frac{2012}{2}$ .

2. Овчинникова, Л.Г. Информатика. Рабочая тетрадь для 11 класса: пособие для учащихся учреждений общ. сред. образования с белорус. и рус. яз. обучения / Л. Г. Овчинникова. Минск: Аверсэв, 2018, 2019.